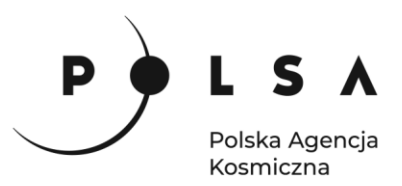

# Dane satelitarne dla administracji publicznej

**Scenariusz warsztatowy 4** 

# **ANALIZY ZAGROŻEŃ ŚRODOWISKOWYCH (WIATROŁOMY)**

© ESA/ATG medialab

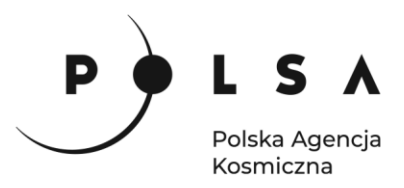

# Spis treści

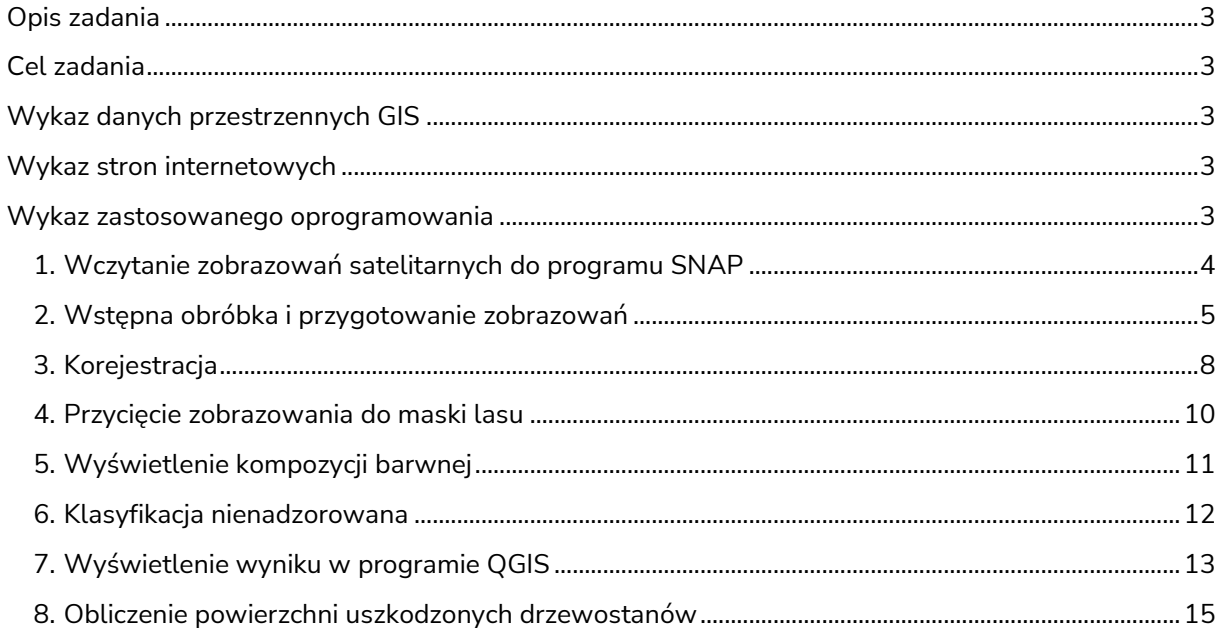

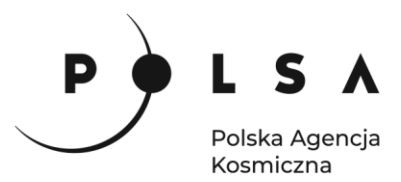

# <span id="page-2-0"></span>**Opis zadania**

W skutek nawałnic, które w nocy z 11 na 12 sierpnia 2017 r. spustoszyły lasy kilkudziesięciu nadleśnictw w północnej Polsce zniszczeniu uległo niemal 120 tys. ha lasów. W przypadku tego rodzaju zjawisk ekstremalnych bardzo ważne jest szybkie dostarczenie informacji o zasięgu uszkodzeń. Pomaga to w oszacowaniu szkód w wymiarze miąższościowym i odpowiednim zaplanowaniu prac leśnych. Zadanie polega na określeniu wielkości szkód pohuraganowych. Zadanie opiera się na porównaniu dwóch zobrazowań satelitarnych Sentinel-1 po wcześniejszym ich przetworzeniu. Zobrazowania pochodzą sprzed i po wystąpieniu huraganu.

# <span id="page-2-1"></span>**Cel zadania**

- analiza zobrazowań radarowych dla drzewostanów w okresie przed oraz po wystąpieniu uszkodzeń pohuraganowych
- obliczenie powierzchni szkód dla wybranego obszaru.

# <span id="page-2-2"></span>**Wykaz danych przestrzennych GIS**

- zobrazowania satelitarne satelity Sentinel-1 (Level-1 GRD) pozyskane w dniach: 02.08.2017: *S1A\_IW\_GRDH\_1SDV\_20170802T163555\_20170802T163620\_017747\_01DBA1\_C11D.SAFE* 14.08.2017: *S1A\_IW\_GRDH\_1SDV\_20170814T163556\_20170814T163621\_017922\_01E0F5\_6F67.SAFE*
- plik zawierający granice wydzieleń Nadleśnictwa Rytel oraz Czersk (BDL): *LMN.shp*
- zobrazowanie satelitarne satelity Sentinel-2 (L2A) pozyskane w dniu 29.09.2017: *20170928\_S2.tif*

# <span id="page-2-3"></span>**Wykaz stron internetowych**

• Pobieranie zobrazowań satelitarnych Sentinel-2: <https://scihub.copernicus.eu/dhus/#/home>

#### <span id="page-2-4"></span>**Wykaz zastosowanego oprogramowania**

- SNAP 8.0
- QGIS 3.16

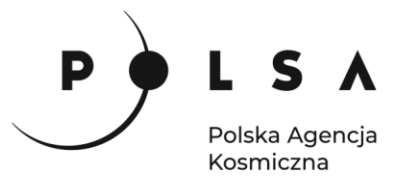

# **Opis ćwiczenia**

#### <span id="page-3-0"></span>**1. Wczytanie zobrazowań satelitarnych do programu SNAP**

*Interfejs programu składa się z kilku elementów, z których zasadniczą część stanowi okno wyświetlania danych (2) oraz okno, w którym wyświetlana jest lista zobrazowań wczytanych do projektu (1). W górnym pasku (3) widoczne są narzędzia z aktualnie włączonych pasków narzędziowych.*

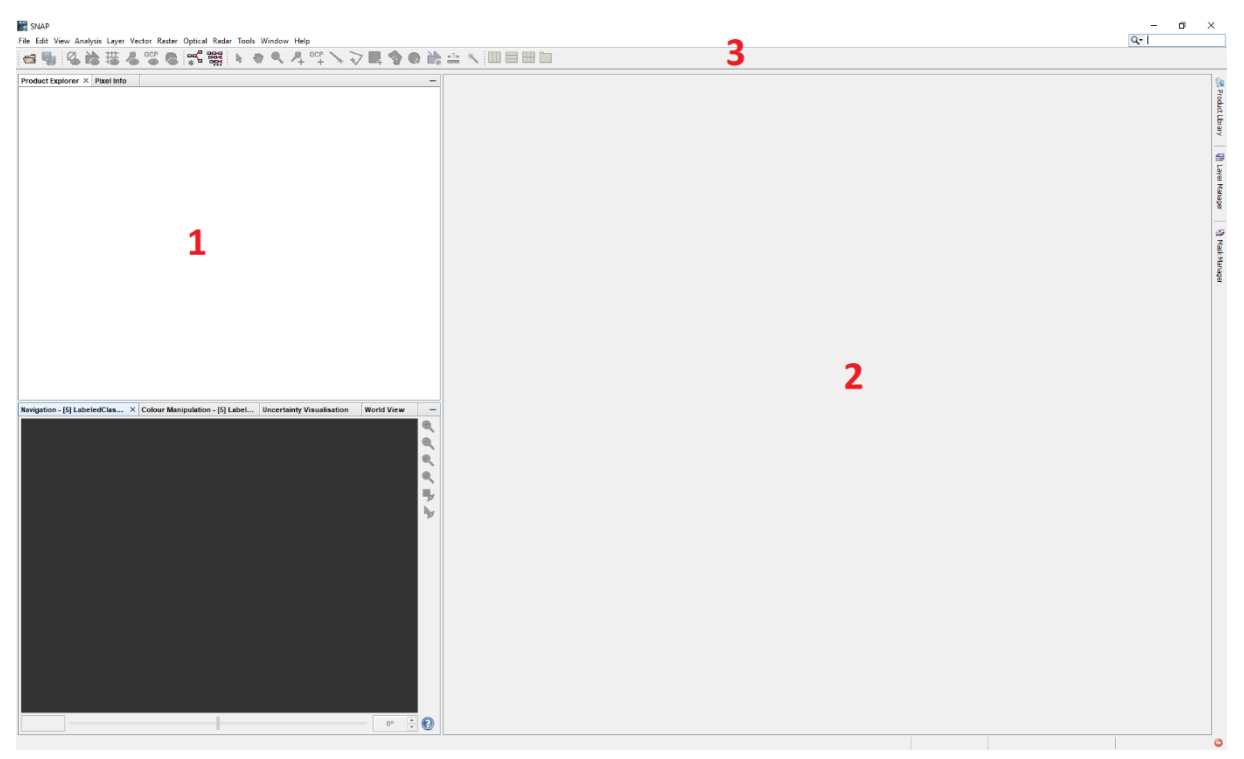

W celu dodania zobrazowań satelitarnych do programu SNAP wybierz opcję **File > Open Product** a następnie wskaż plik *manifest.safe*, znajdujący się w folderze z zobrazowaniem satelitarnym.

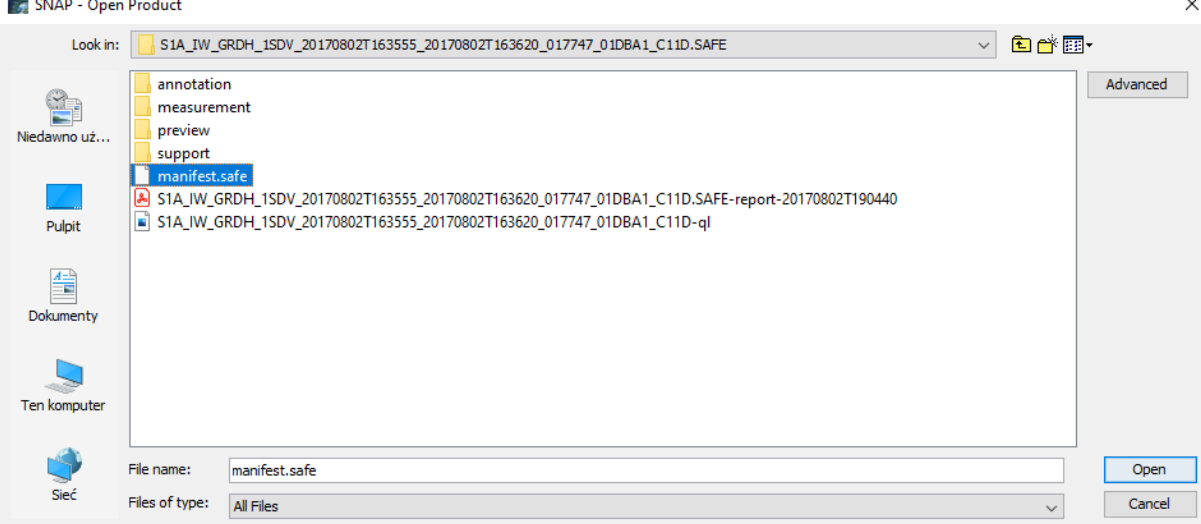

Siedziba główna Agencji |ul. Trzy Lipy 3 (Budynek C), 80-172 Gdańsk | tel. +48 58 500 87 60 | e-mail: sekretariat@polsa.gov.pl Oddział w Warszawie | ul. Prosta 70, 00-838 Warszawa | tel. +48 22 380 15 50 | e-mail: sekretariat.warszawa@polsa.gov.pl Oddział w Rzeszowie | ul. Warszawska 18, 35-205 Rzeszów | tel. +48 516 222 695 | e-mail: [michal.pilecki@polsa.gov.pl](mailto:michal.pilecki@polsa.gov.pl)

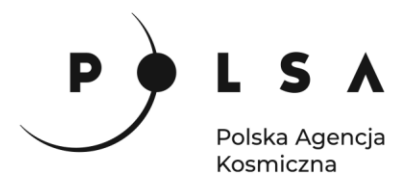

Lista wczytanych zobrazowań pojawia się w oknie **Product Explorer***.*

```
Product Explorer X Pixel Info
```

```
⊞ 31A IW GRDH 1SDV 20170802T163555 20170802T163620 017747 01DBA1 C11D
```
W sytuacji, gdy okno Product Explorer zostanie przypadkowo zamknięte, możne je ponownie otworzyć korzystając z opcji **View > Tool Windows > Product Explorer**.

W ćwiczeniu wyświetl obrazy **Amplitude\_VH** oraz **Amplitude\_VV** dla każdej importowanej rejestracji.

# <span id="page-4-0"></span>**2. Wstępna obróbka i przygotowanie zobrazowań**

*Na proces przygotowania zobrazowań Sentinel 1 będzie się składać z następujących etapów:* 

- *ograniczenie zasięgu zobrazowań do wybranego obszaru,*
- *uaktualnienie danych orbitalnych,*
- *usuwanie addytywnego szumu termicznego,*
- *kalibracja radiometryczna,*
- *filtracja efektu plamkowania,*
- *konwersja danych do formatu ośmiobitowego (int8),*
- *geokodowanie – transformacja obrazu do układu kartograficznego.*

*Każdy z wymienionych etapów może być wykonany pojedynczo lub za pomocą narzędzia Graph Builder, w którym możliwe jest stworzenie modelu (przepływu pracy), który łączy ze sobą sekwencje narzędzi geoprzetwarzania, przekazując dane wyjściowe jednego narzędzia do innego narzędzia jako dane wejściowe. To podejście jest przydatne szczególnie wtedy, gdy potrzebujemy w ten sam sposób przetworzyć zobrazowania z kilku terminów, co pozwoli zaoszczędzić czas oraz gdy nie potrzebne są wyniki przetworzeń poszczególnych narzędzi, a jedynie efekt końcowy, co z kolei pozwoli zaoszczędzić miejsce na dysku.* 

*Poszczególne etapy wymienionych powyżej przetworzeń są szczegółowo opisane w scenariuszu warsztatowym 3 z zakresu leśnictwa (OZ-4) "Analiza skutków klęski żywiołowej". Poniżej zostanie zaprezentowany sposób budowy modelu składającego się z wymienionych etapów.*

W oknie **Product Explorer** powinny się znajdować obydwa zobrazowania Sentinel 1, następnie z zakładki wybieramy **Tools > Graph Builder.**

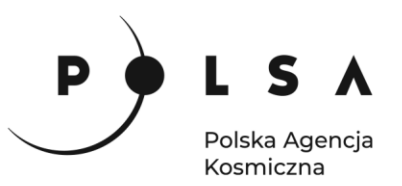

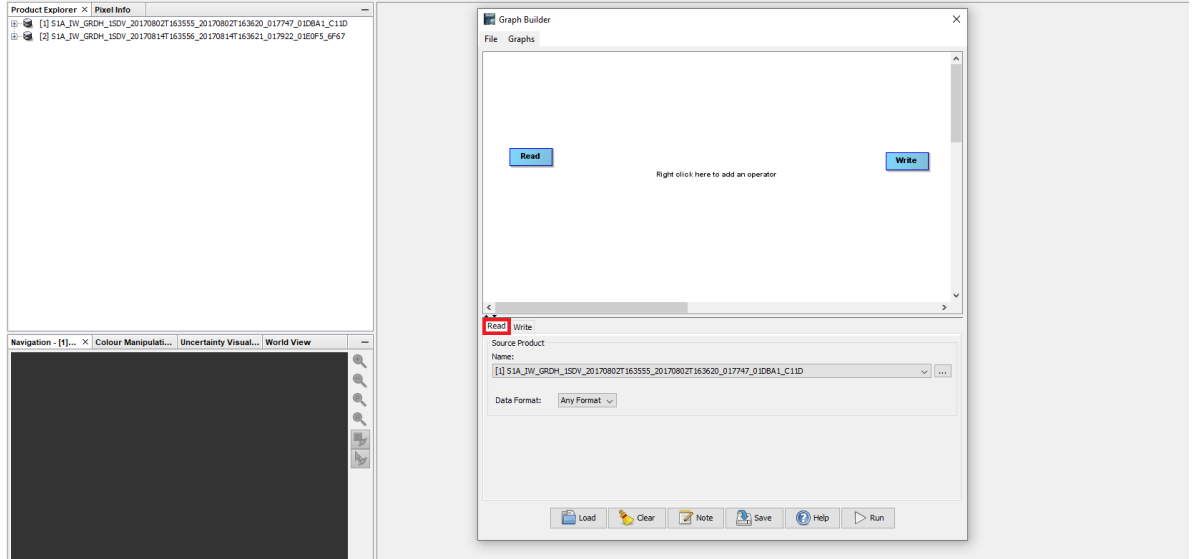

Przejdź do zakładki **Read** i wskaż jedno ze zobrazowań, następnie w polu z narzędziami kliknij PPM i wybierz **Add > Raster > Subset** (*za pomocą tego narzędzia zostanie ograniczony zasięg zobrazowania do wybranego obszaru*):

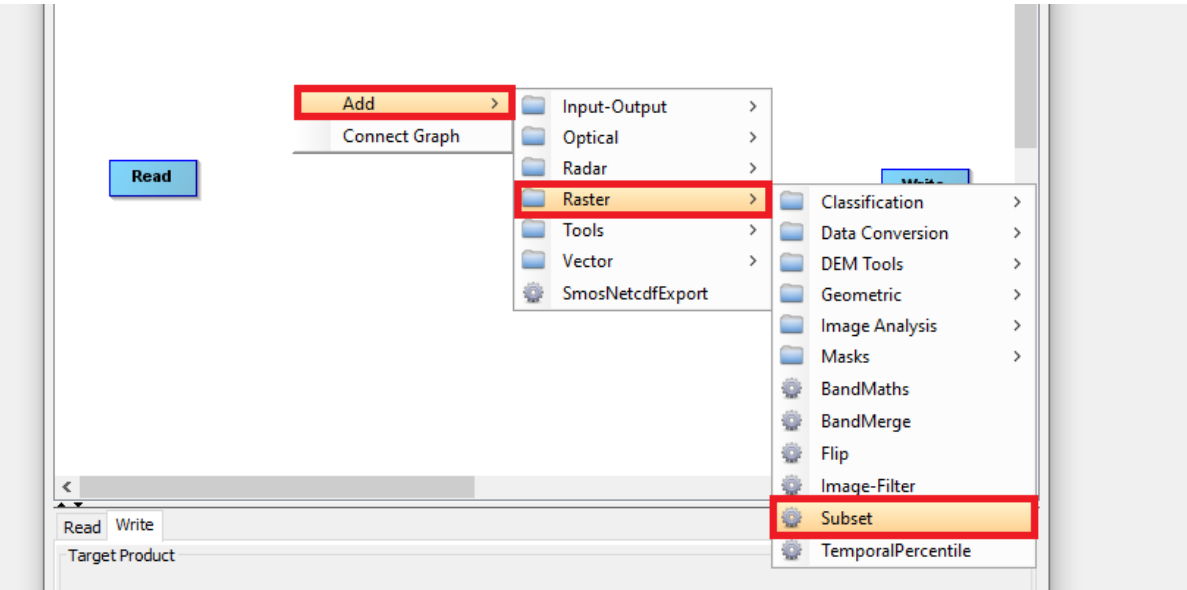

Połącz kafelek **Read** z **Subset** zaczynając od najechania kursorem na prawą krawędź kafelka **Read**.

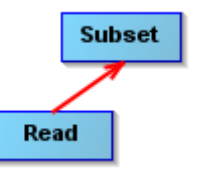

W parametrach tego narzędzia zaznacz warstwy z amplitudą **Amplitude\_VV** i **Amplitude\_VH.**  Za **X:** wstaw **12300**, a **Y: 7000**. Za **Width: 4700**, a **height: 2600**.

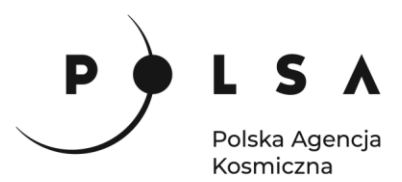

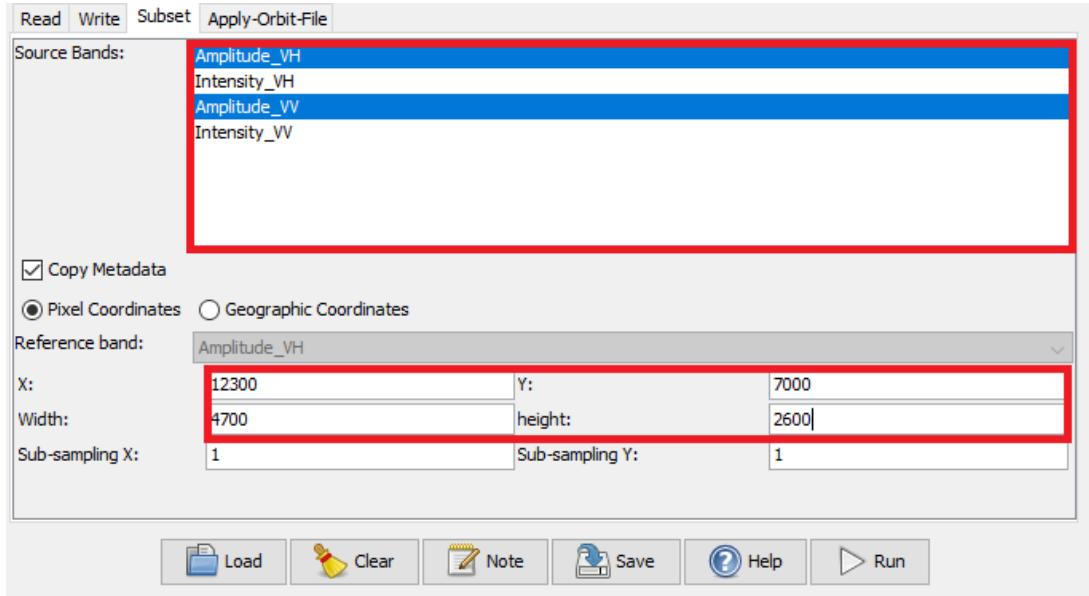

W kolejnym kroku wyszukaj **Radar > Aplly orbit file** i połącz **Subset** z **Aplly orbit file** (*to narzędzie spowoduje uaktualnienie danych orbitalnych)*. Tutaj parametry pozostaw bez zmian. Następnie odszukaj i wybierz **Radar > Radiometric > ThermalNoiseRemoval** i wykonaj połączenie **Apply orbit file** z **ThermalNoiseRemoval** (*za pomocą tego narzędzia zostanie usunięte addytywny szum termiczny)***.** Kolejne narzędzie to **Radar > Radiometric > Calibration**, służące do kalibracji radiometrycznej*.* Połącz je z poprzednim narzędziem, a w jego parametrach wskaż polaryzację **VV** oraz **VH**. Kolejne narzędzie to **Radar > Speckle Filtering > Speckle Filter** (*filtracja efektu plamkowania*), także go połącz z poprzednim narzędziem i znów wskaż obydwie polaryzacje i zmień parametr **Window size: 11x11**. Następnie wybierz **Raster > Data conversion > Convert Datatype** (*konwersja danych do formatu ośmiobitowego (int8)*) i połącz ze **Speckle Filter**. Ostatnie narzędzie to **Radar > Geometric > Terrain Correction > Terrain Correction**, które wykonuje transformację obrazu do układu kartograficznego. Wykonaj połączenie z narzędziem **Convert Datatype** i zmień **Map projection** na **UTM/WGS 84 (Automatic)** oraz odznacz opcję **Mask out areas without elevation**. Połącz narzędzie **Terrain Correction** także z kafelkiem **Write**, w którym wskaż nazwę oraz ścieżkę zapisu pliku wynikowego.

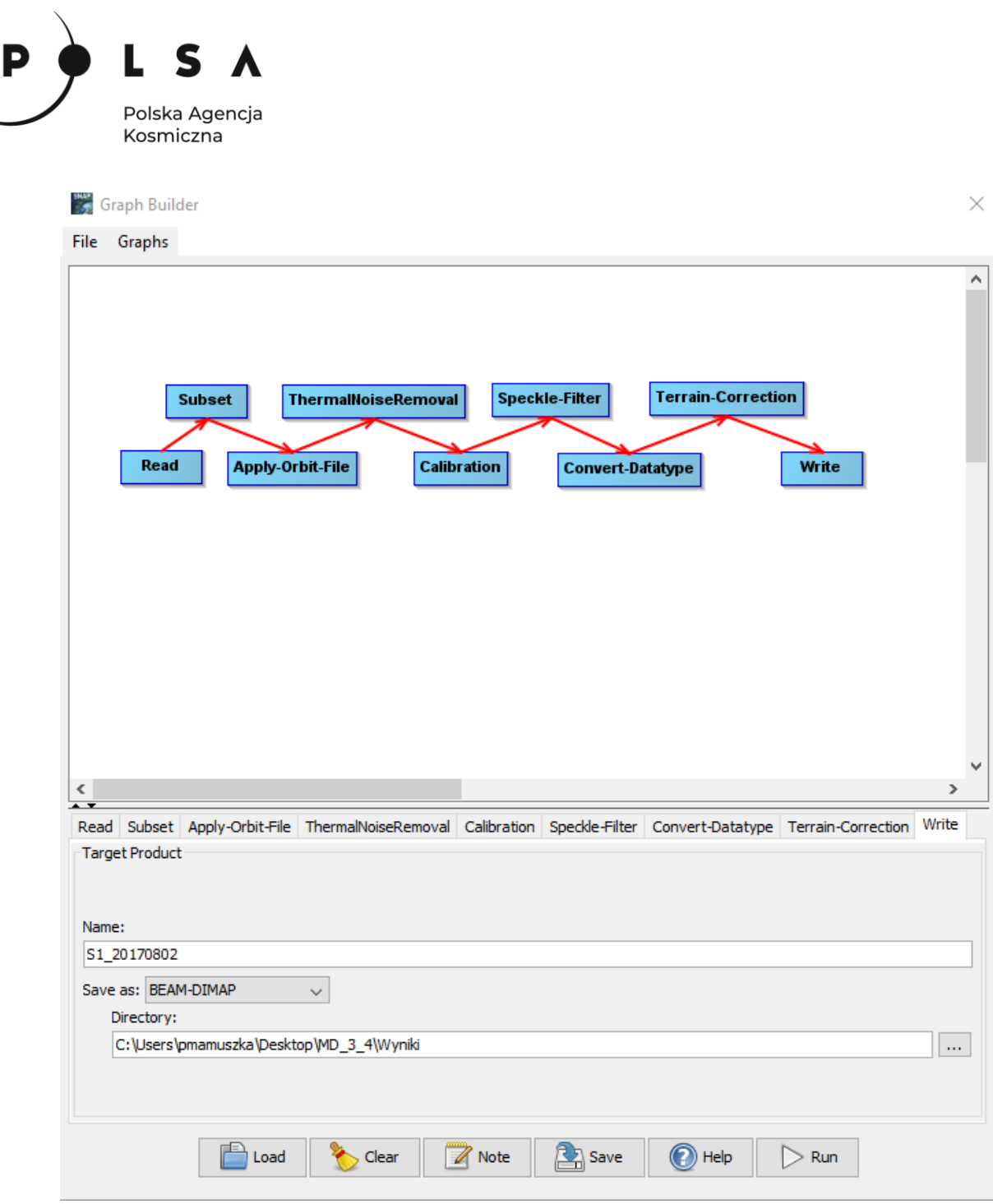

Następnie kliknij **Save** i wskaż miejsce zapisu oraz nazwę powstałego modelu. Aby uruchomić wszystkie procesy zapisane w modelu kliknij **Run** i czynność powtórz dla drugiego zobrazowania zmieniając parametry w zakładce **Read** i **Write**.

#### <span id="page-7-0"></span>**3. Korejestracja**

*Kluczowym elementem w analizach zbiorów wieloczasowych jest dokładne dopasowanie geometryczne obrazów tzw. korejestracja. Korejestracja wykonywana jest w oparciu o dane orbitalne i wartości pikseli.*

Przed przystąpieniem do wykonania korejestracji wyświetl kanał z polaryzacją VV razem dla dwóch terminów i spróbuj zlokalizować obszar dotknięty klęską żywiołową. Następnie czynność tę powtórz dla polaryzacji VH i oceń, która polaryzacja będzie lepsza do wyznaczenia wielkości szkód.

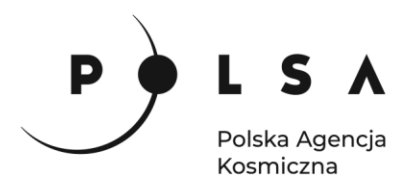

W celu wykonania korejestracji wybierz z narzędzi **Radar > Coregistration > Coregistration**. W zakładce **ProductSet-Reader** za pomocą ikony plusa dodaj do listy produkty, które mają zostać poddane korejestracji. Pierwsza rejestracja na liście oznacza obraz referencyjny tzw. *master*, do którego zostaną korejestrowane pozostałe obrazy tzw. *slaves*. Kolejność plików na liście można zmieniać poprzez użycie ikon strzałek skierowanych w górę lub w dół, a same pliki wejściowe dodajemy poprzez ikonę plusa. W zakładce **CreateStack, Cross-Correlation** i **Warp** pozostaw domyślne ustawienia narzędzia.

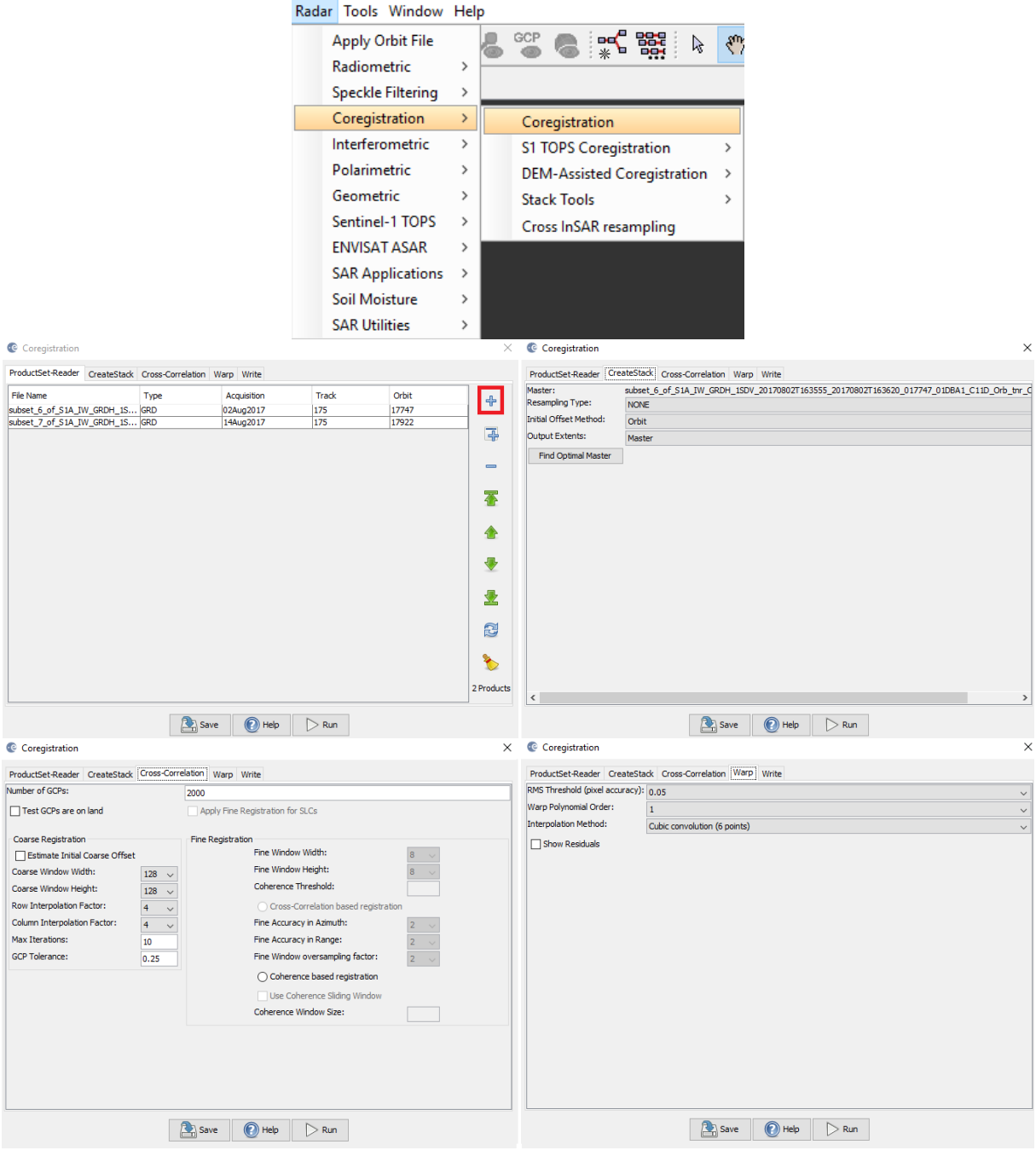

Siedziba główna Agencji |ul. Trzy Lipy 3 (Budynek C), 80-172 Gdańsk | tel. +48 58 500 87 60 | e-mail: sekretariat@polsa.gov.pl Oddział w Warszawie | ul. Prosta 70, 00-838 Warszawa | tel. +48 22 380 15 50 | e-mail: sekretariat.warszawa@polsa.gov.pl Oddział w Rzeszowie | ul. Warszawska 18, 35-205 Rzeszów | tel. +48 516 222 695 | e-mail: [michal.pilecki@polsa.gov.pl](mailto:michal.pilecki@polsa.gov.pl)

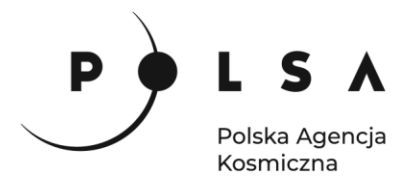

#### <span id="page-9-0"></span>**4. Przycięcie zobrazowania do maski lasu**

Aby załadować dane wektorowe z maską lasu należy zaznaczyć przycinany obraz klikając na niego lewym przyciskiem myszy i wejść w zakładkę **Vector > Import > ESRI Shapefile***,* w menu głównym.

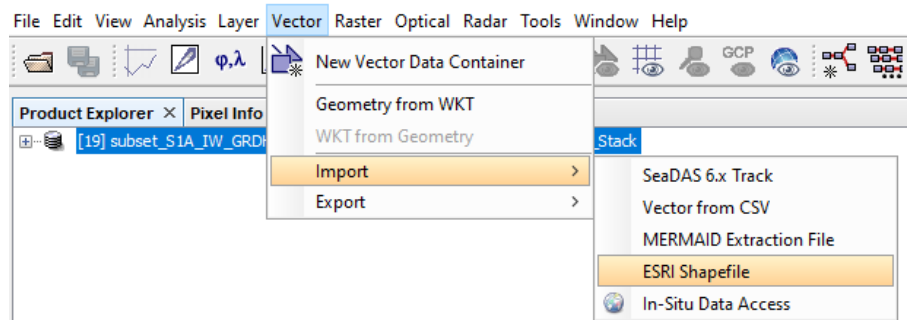

Wskazujemy plik *LMN.shp.* Po zatwierdzeniu pojawi się komunikat z zapytaniem czy każdy poligon ma być wczytany jako osobna warstwa, wskazujemy odpowiedź **No.**

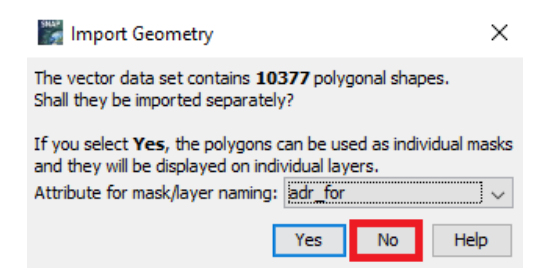

Po rozwinięciu produktu w okienku **Product explorer** nowa warstwa pojawi się w zakładce **Vector Data**.

Przycięcie zobrazowania warstwą wektorową jest możliwe w zakładce **Raster > Masks > Land/Sea Mask**. W opcjach **I/O Parameters** wybieramy odpowiedni produkt i ścieżkę oraz nazwę zapisu pliku wynikowego. W **Processing Parameters** wybieramy kanały, na których ma zostać wykonana maska (zaznaczyć wszystkie kanały) oraz opcję **Use Vector Mask**. Pojawia się opcja wyboru odpowiedniego shapefile z maską. Wymaskowany obraz powinien posiadać tylko informację o obszarach leśnych, reszta obrazu powinna przechowywać informację **No Data**.

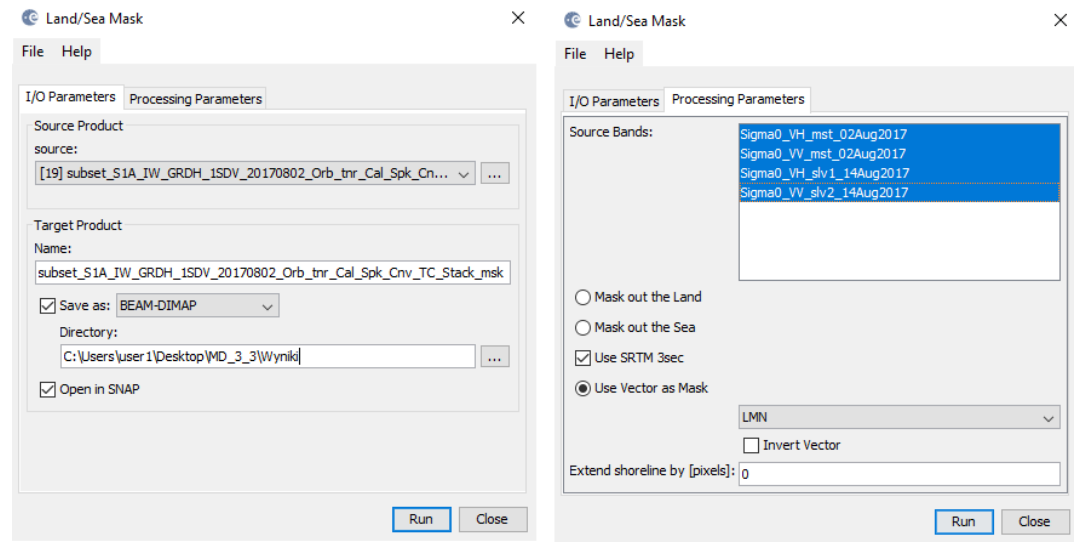

Siedziba główna Agencji |ul. Trzy Lipy 3 (Budynek C), 80-172 Gdańsk | tel. +48 58 500 87 60 | e-mail: sekretariat@polsa.gov.pl Oddział w Warszawie | ul. Prosta 70, 00-838 Warszawa | tel. +48 22 380 15 50 | e-mail: sekretariat.warszawa@polsa.gov.pl Oddział w Rzeszowie | ul. Warszawska 18, 35-205 Rzeszów | tel. +48 516 222 695 | e-mail: [michal.pilecki@polsa.gov.pl](mailto:michal.pilecki@polsa.gov.pl)

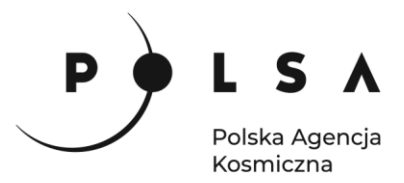

#### <span id="page-10-0"></span>**5. Wyświetlenie kompozycji barwnej**

W **Product Explorer** kliknij na nazwę przyciętego do granic lasu zobrazowania, a następnie w menu głównym wybierz **Window > Open RGB Image Window**. Jako składowe RGB wczytaj:

**RED**: *Sigma0\_VV\_slv2\_14Aug2017*, **GREEN**: *Sigma0\_VV\_mst\_02Aug2017*, **BLUE**: *Sigma0\_VV\_mst\_02Aug2017*.

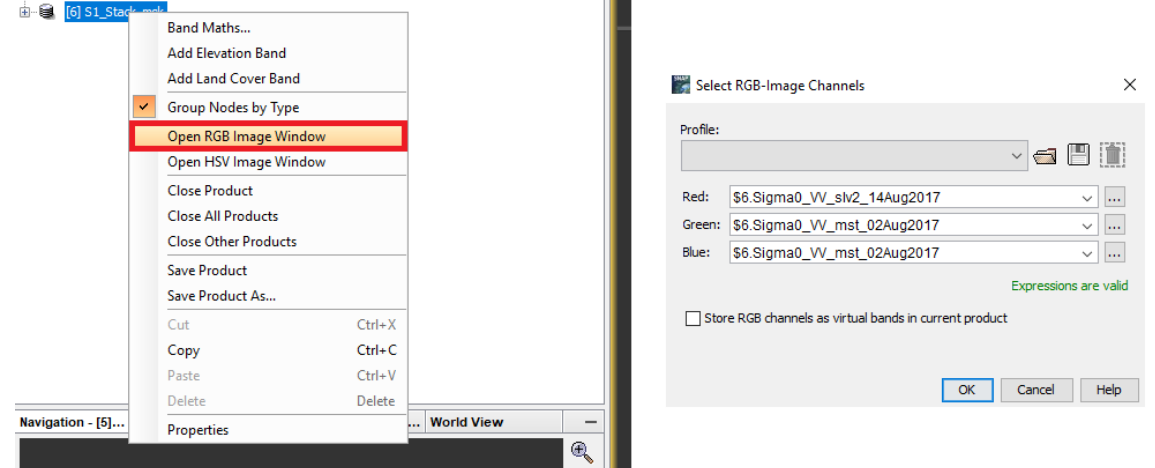

Aby wyłączyć wyświetlanie warstwy wektorowej należy przejść do **Layer Manager** i odznaczyć **Vector data:**

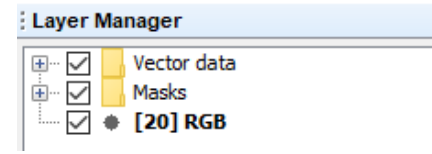

Dzięki takiemu ustawieniu kanałów w kompozycji barwnej kolorem czerwonym zostaną przedstawione obszary, które uległy zniszczeniu podczas huraganu:

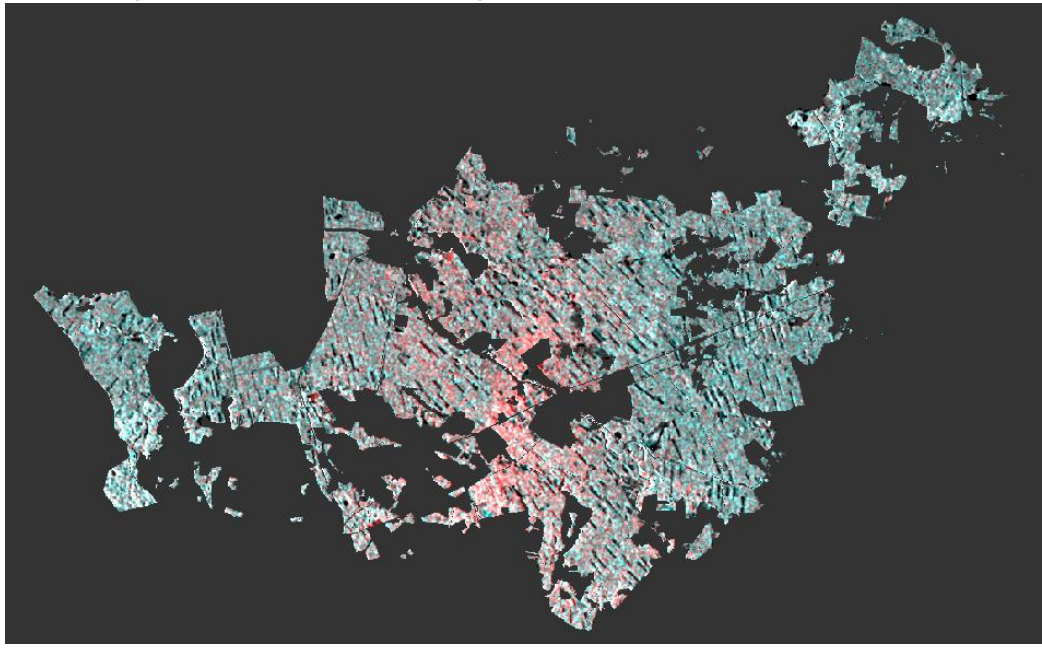

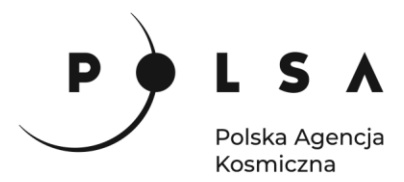

#### <span id="page-11-0"></span>**6. Klasyfikacja nienadzorowana**

Wyznaczenie powierzchni uszkodzonych drzewostanów może odbywać się na kilka sposobów. Podczas niniejszego ćwiczenia zostanie zaprezentowana metoda klasyfikacji nienadzorowanej. W zakładce **Raster > Classification** wybieramy klasyfikację nienadzorowaną (**Unsupervised Classification),** czyli taką, gdzie wskazujemy tylko na ile klas ma zostać podzielony dany obszar. Zostanie wykorzystany algorytm **K-Means Cluster Analysis**.

Raster Optical Radar Tools Window Help

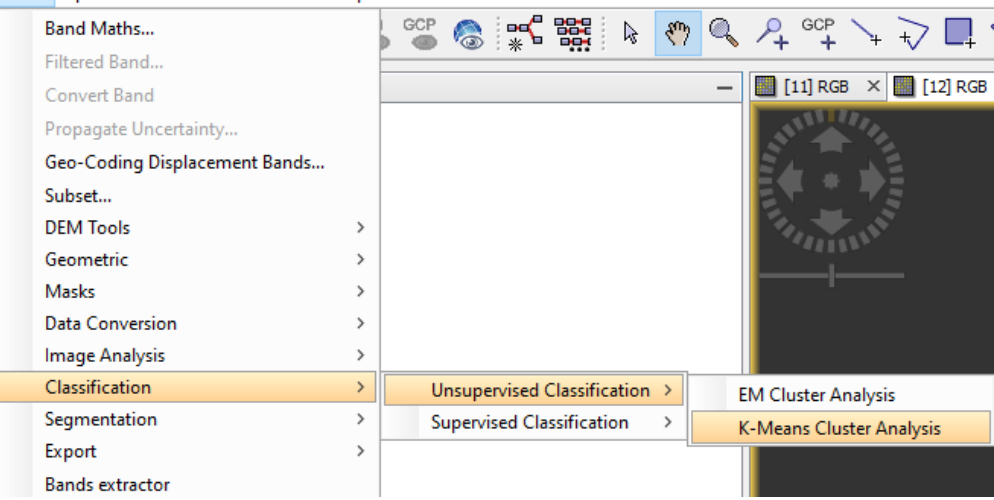

W zakładce **I/O Parameters** wskazujemy plik źródłowy, nazwę oraz miejsce zapisu pliku wynikowego, a także zmieniamy format zapisu na **GeoTIFF**. W kolejnej zakładce: **Processing Parameters** zmieniamy parametr **Number of Clusters: 4**, a w **Source band names** zaznaczamy tylko kanały z polaryzacją wertykalną: **Sigma0\_VV\_mst\_02Aug2017, Sigma0\_VV\_slv2\_14Aug2017**.

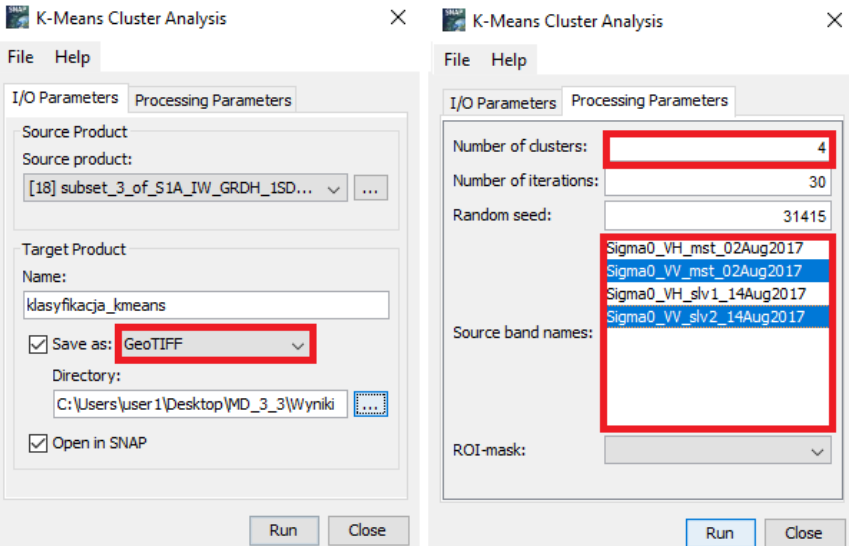

Zadaniem użytkownika jest zinterpretowanie powstałych klas. Aby wyświetlić wynik klasyfikacji rozwiń nowo powstały produkt w okienku **Product Explorer**, następnie **Bands** i dwukrotnie kliknij LPM na **class\_indices.** Odnajdź klasę z uszkodzonymi drzewostanami i w okienku **Color Manipulation** zmień barwę klasy na czerwoną, a pozostałym klasom nadaj białą barwę.

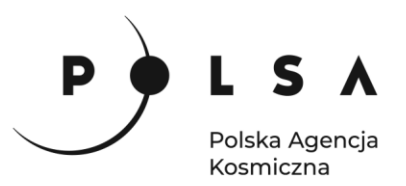

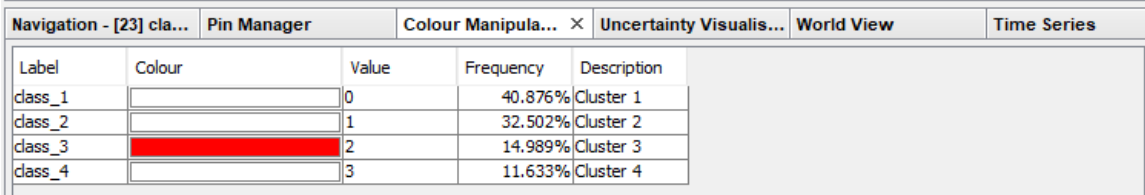

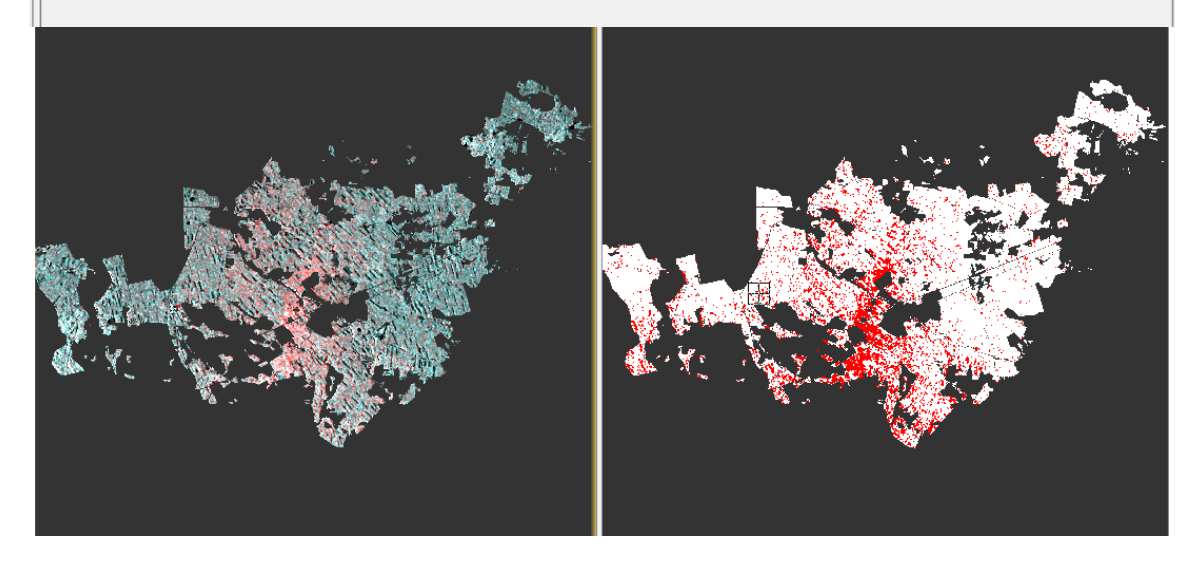

#### <span id="page-12-0"></span>**7. Wyświetlenie wyniku w programie QGIS**

Otwórz program QGIS, wczytaj przycięte zobrazowanie Sentinel 2 z 29.08.2017 r. i wzmocnij kontrast do pełnego zakresu danych:

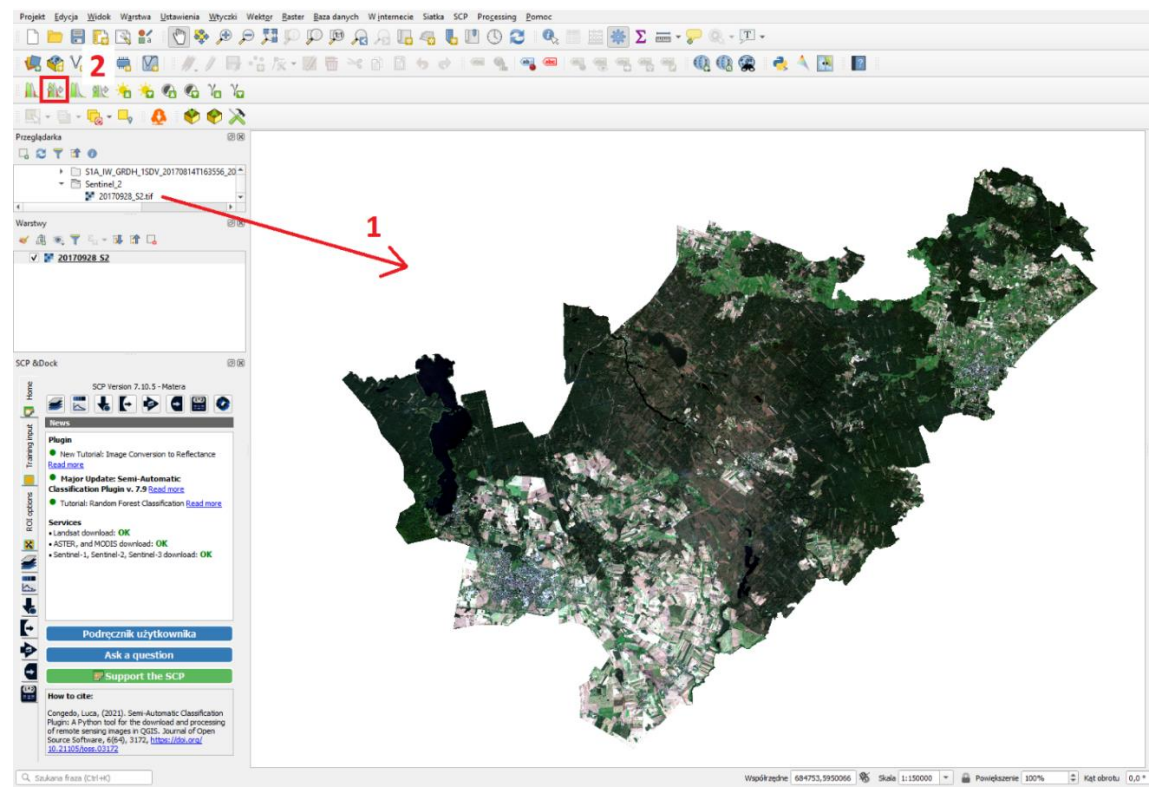

13

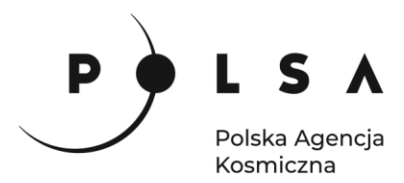

Następnie wczytaj wynik klasyfikacji nienadzorowanej i zmień sposób wyświetlania, tak aby widoczna była tylko klasa z uszkodzonymi drzewostanami. Aby to zrobić przejdź do jej **Właściwości > Styl**, następnie kliknij przycisk **Klasyfikuj**, z naciśniętym przyciskiem **Ctrl** zaznacz wszystkie klasy poza tą z uszkodzonymi drzewostanami i kliknij **Usuń zaznaczone wiersze**, na końcu zmień kolor pozostawionej klasy na czerwony i zatwierdź zmiany przyciskiem **OK**.

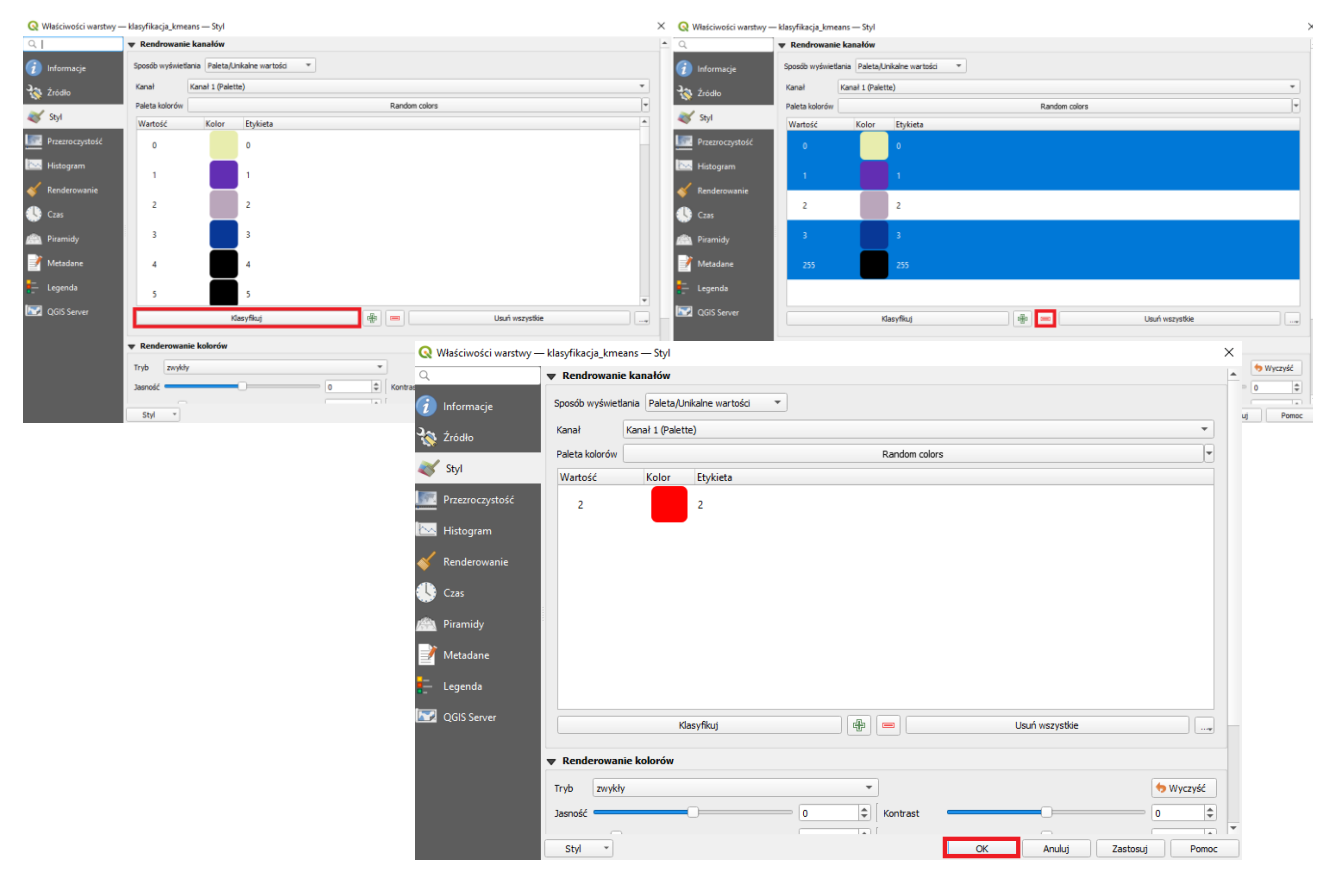

Mapa uszkodzonych drzewostanów:

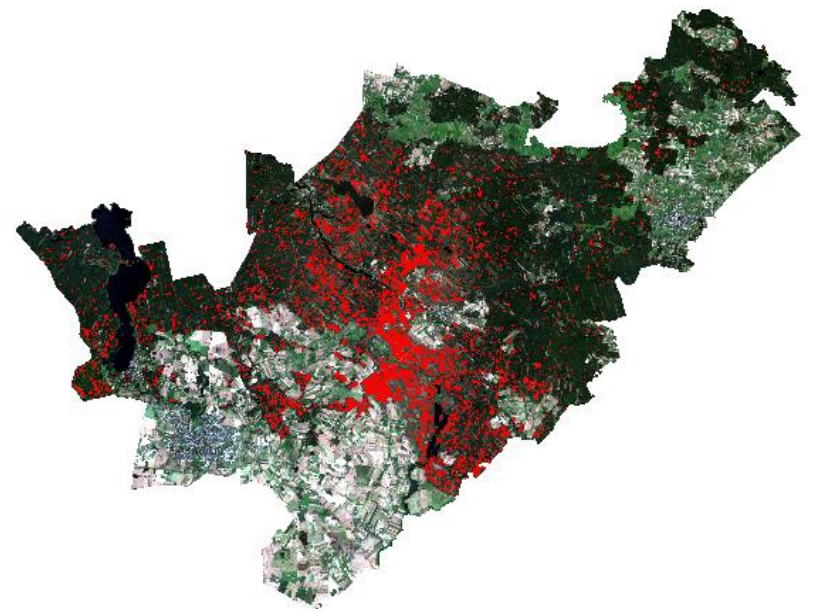

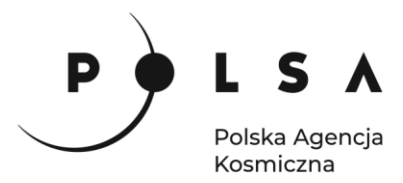

#### <span id="page-14-0"></span>**8. Obliczenie powierzchni uszkodzonych drzewostanów**

W celu określenia powierzchni uszkodzonych drzewostanów wybierz zakładkę **Processing** i pole **Panel algorytmów**. W ten sposób w prawej części ekranu otworzona zostanie zakładka **Algorytmy Processingu** następnie z zakładki **Raster – analiza** wybierz pole **Raport unikalnych wartości rastra**. W nowo otwartym oknie w zakładce **Warstwa źródłowa** wybierz warstwę z wynikiem klasyfikacji, a następnie w zakładce **Raport unikalnych wartości** wybierz pole (**...**), a następnie z menu podręcznego wybierz pole **Zapisz do pliku...**. Następnie w oknie **Zapisz plik** wskaż nazwę pliku i miejsce zapisu (zalecany wybór folderu to *MD\_3\_4/Wyniki*) oraz wybierz pole **Zapisz**. Na koniec kliknij pole **Uruchom**. Aby zobaczyć Raport unikalnych wyników otwórz nowo powstały plik.

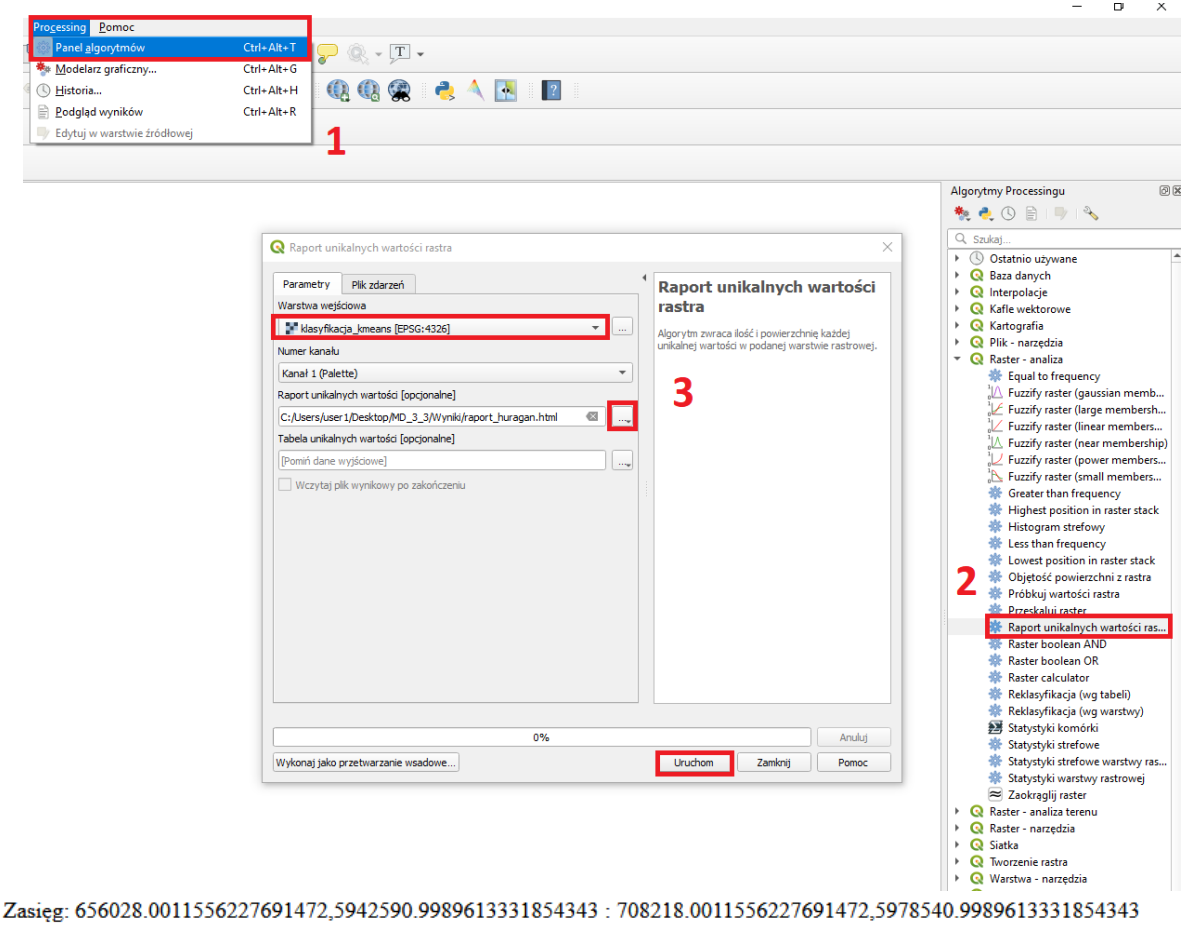

Odwzorowanie: EPSG:32633 - WGS 84 / UTM zone 33N

Szerokość w pikselach: 5219 (jednostek na piksel 10)

Wysokość w pikselach: 3595 (jednostek na piksel 10)

Całkowita ilość pikseli: 18762305

Wartość Ilość pikseli do obszaru (m<sup>2</sup>)

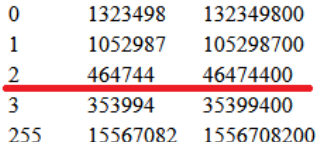

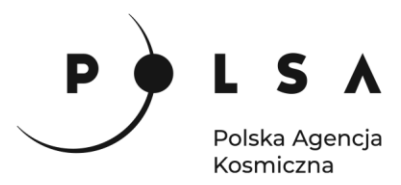

*Zaletą danych radarowych jest to, że są generowane na podstawie fal radiowych, których długość zapewnia brak wrażliwości na warunki atmosferyczne (np. zachmurzenie) w przeciwieństwie do danych optycznych, które z kolei posiadają większą szczegółowość obrazu przy takiej samej rozdzielczości przestrzennej, przez co dają dokładniejszy wynik w przypadku określania szkód pohuraganowych. Zarówno Sentinel-1 oraz Sentinel-2 posiadają podobną rozdzielczość czasową, jednak dane optyczne nie zawsze nadają się do analiz i w przypadku potrzeby szybkiej informacji pomocne są dane radarowe, które mogą wstępnie wskazać powierzchnie wyrządzonych szkód, co z kolei może być pomocne przy planowaniu nalotów fotogrametrycznych, które są kosztowne, a informacja o potencjalnym zasięgu szkód pozwoli zminimalizować koszty.*